## TurboCAD 16 Pro

## Versuche mit Wand teilen bei richtiger Darstellung.

- 1.) Wände wie unten dargestellt zeichnen. In diesem Beispiel 5mm dick.
- 2.) Datei speichern unter z.B. "Start\_Wandversuche 01"
- 3.) Datei speichern unter z.B. "Wandversuche a 01"
- 4.) Jede obere Wand teilen. Dabei auf Wandeinstellung "Bezug = " achten. Mehr dazu wird nachfolgend erklärt.

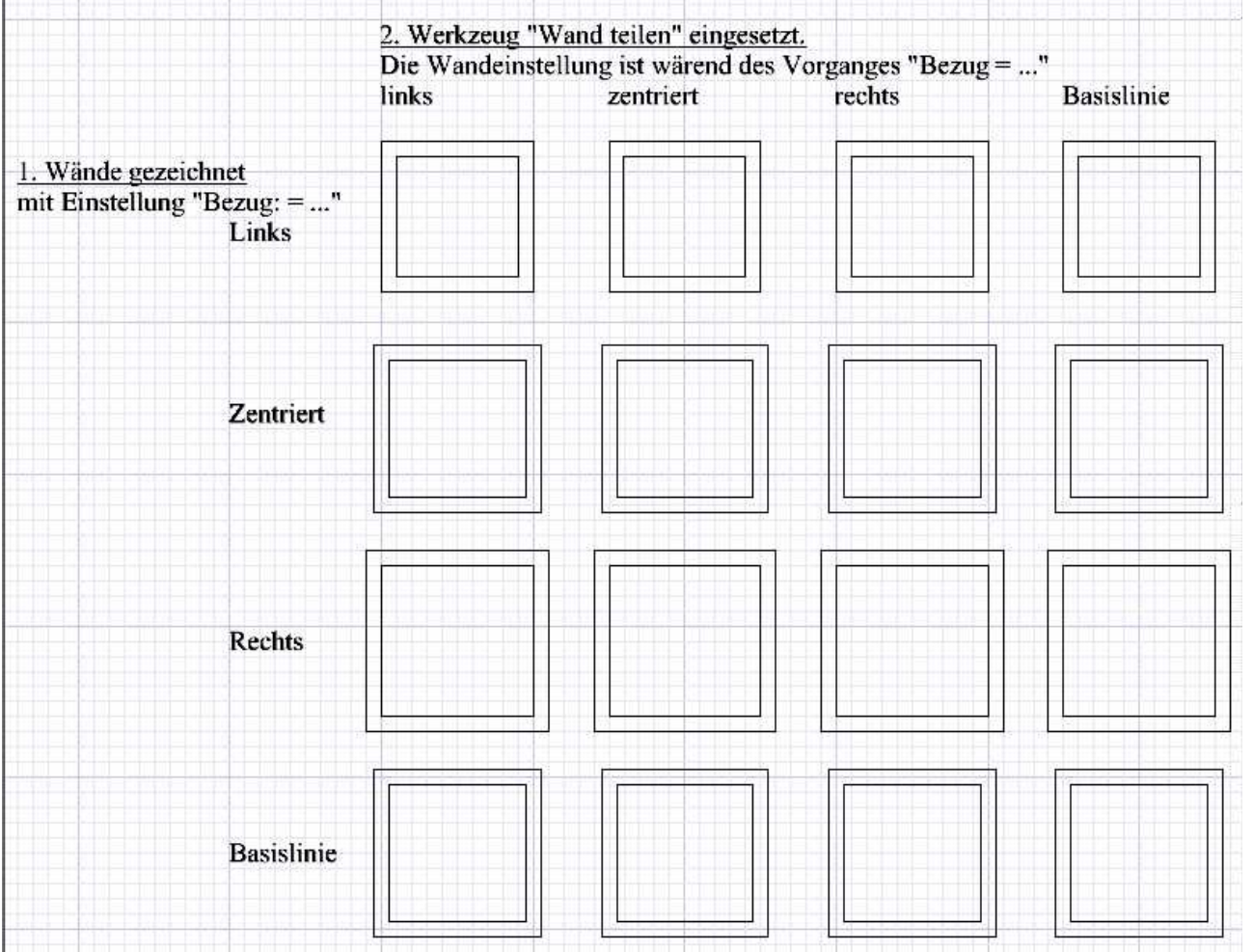

5.) Die ersten 4 Wände, bei der die obere Wand geteilt werden sind die 4 Wände oben links im Bild. Siehe dazu auch nachfolgenden Zeichnungsausschnitt. Die Einstellung bei Wand "Bezug" ist in diesem Fall "links".

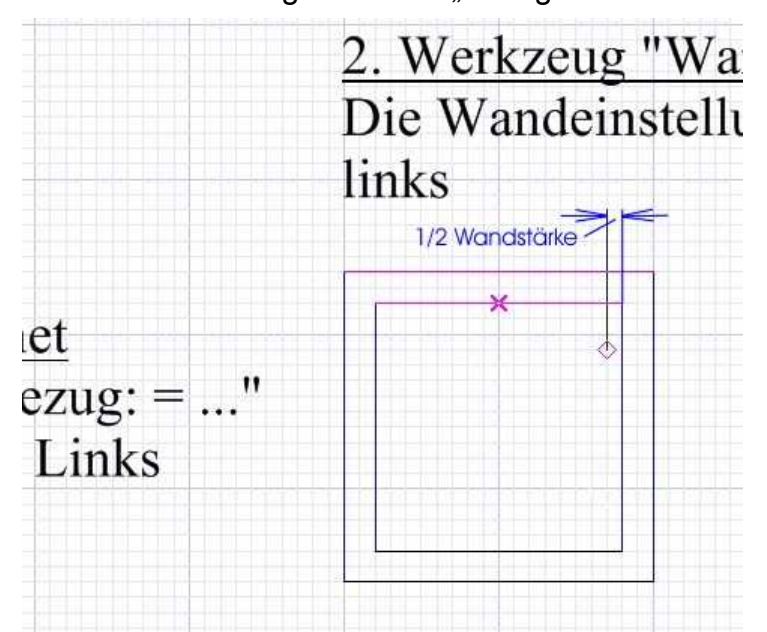

- 6.) Werkzeug "Wand teilen" auswählen und obere Wand anklicken.
- 7.) Position auswählen, an der die Wand geteilt werden soll. Der Abstand beträgt dabei die Hälfte der Wanddicke von der rechten Innenwand aus.

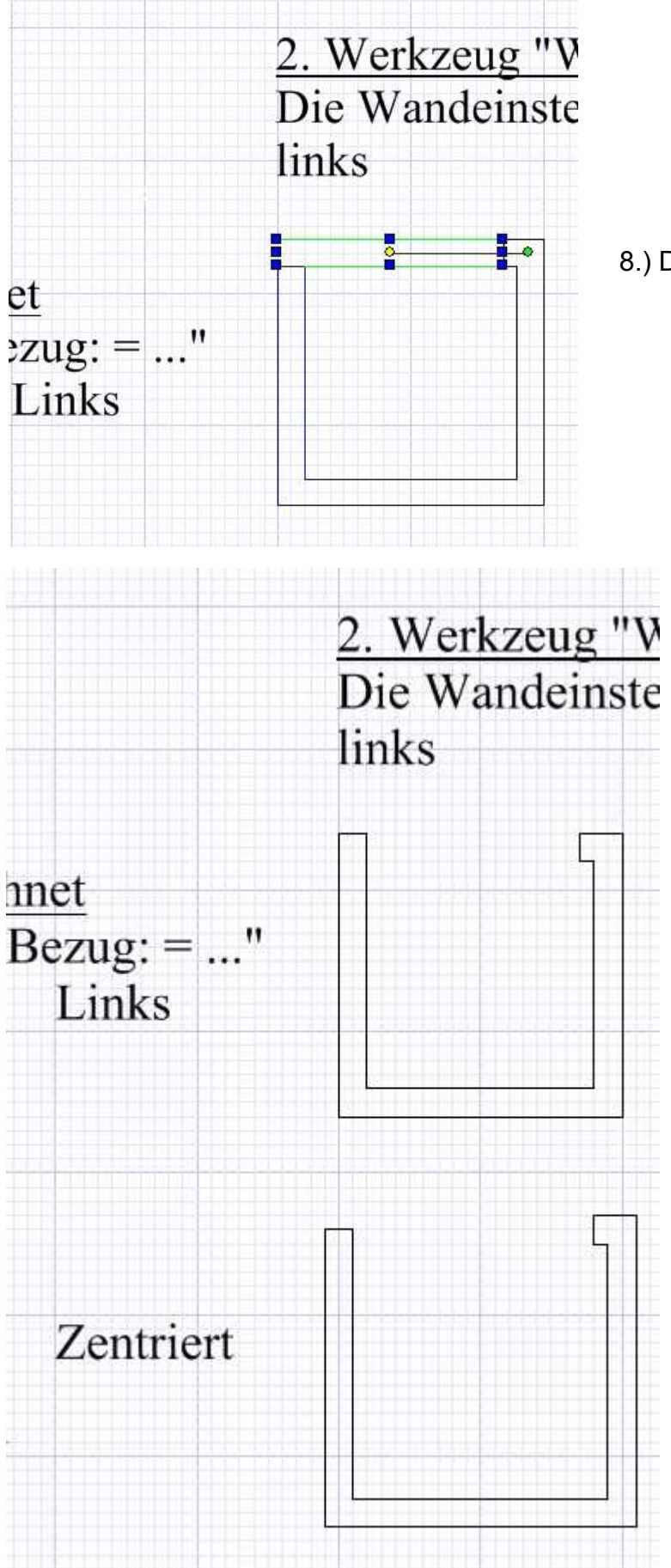

8.) Die obere Wand anklicken und löschen.

Das Ergebis ist links auf diesem Bild zu sehen.

9.) Mit den weiteren Wänden auch so verfahren.

Das Ergebnis für die gezeichneten Wände mit der Wandeinstellung "zentriert" und der Wandeinstellung "links" während des Teilens der Wand ist links dargestellt.

10.) Nachdem alle Wände gelöscht wurden sieht das Ergebnis wie unten auf dem Bild aus. Alle Wände wurden an der richtigen Stelle getrennt.

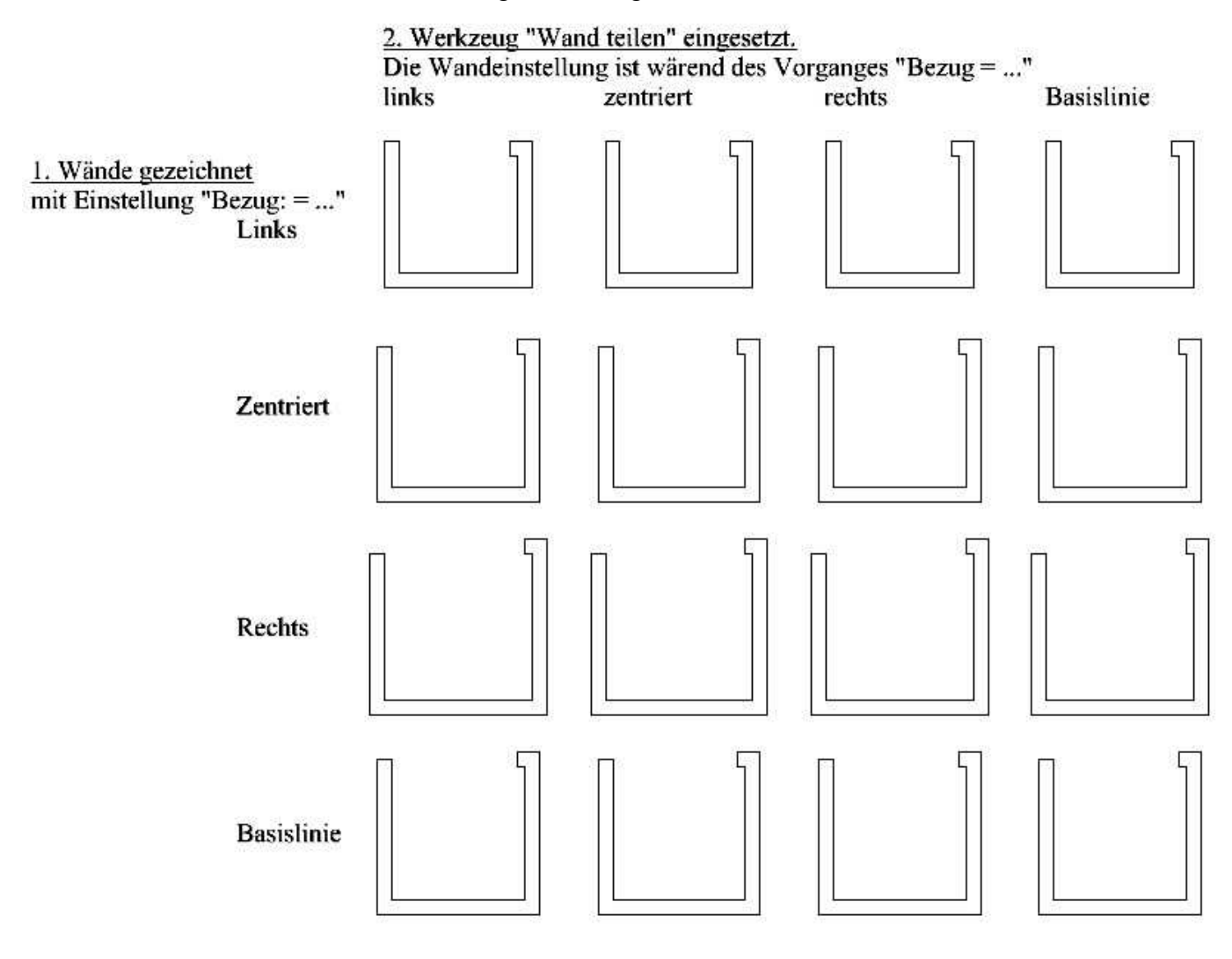

Versuche mit Wand teilen bei falscher Darstellung.

*Wenn Datei "Start\_Wandversuche 01" oder anders benannte Grunddatei mit Wänden bereits existiert, dann:*

- 1.) Oben angedachte Datei laden.
- 2.) Datei speichern unter z.B. "Wandversuche\_b\_01"
- 3.) Jede obere Wand teilen. Dabei auf Wandeinstellung "Bezug = " achten. Mehr dazu wird nachfolgend erklärt. Gehe hierzu zu Punkt 5.)

*Wenn Datei "Start\_Wandversuche 01" oder anders benannte Grunddatei mit Wänden noch nicht existiert, dann:*

- 1.) Wände wie unten dargestellt zeichnen. In diesem Beispiel 5mm dick.
- 2.) Datei speichern unter z.B. "Start\_Wandversuche 01"
- 3.) Datei speichern unter z.B. "Wandversuche  $b$  01"
- 4.) Jede obere Wand teilen. Dabei auf Wandeinstellung "Bezug = " achten. Mehr dazu wird nachfolgend erklärt.

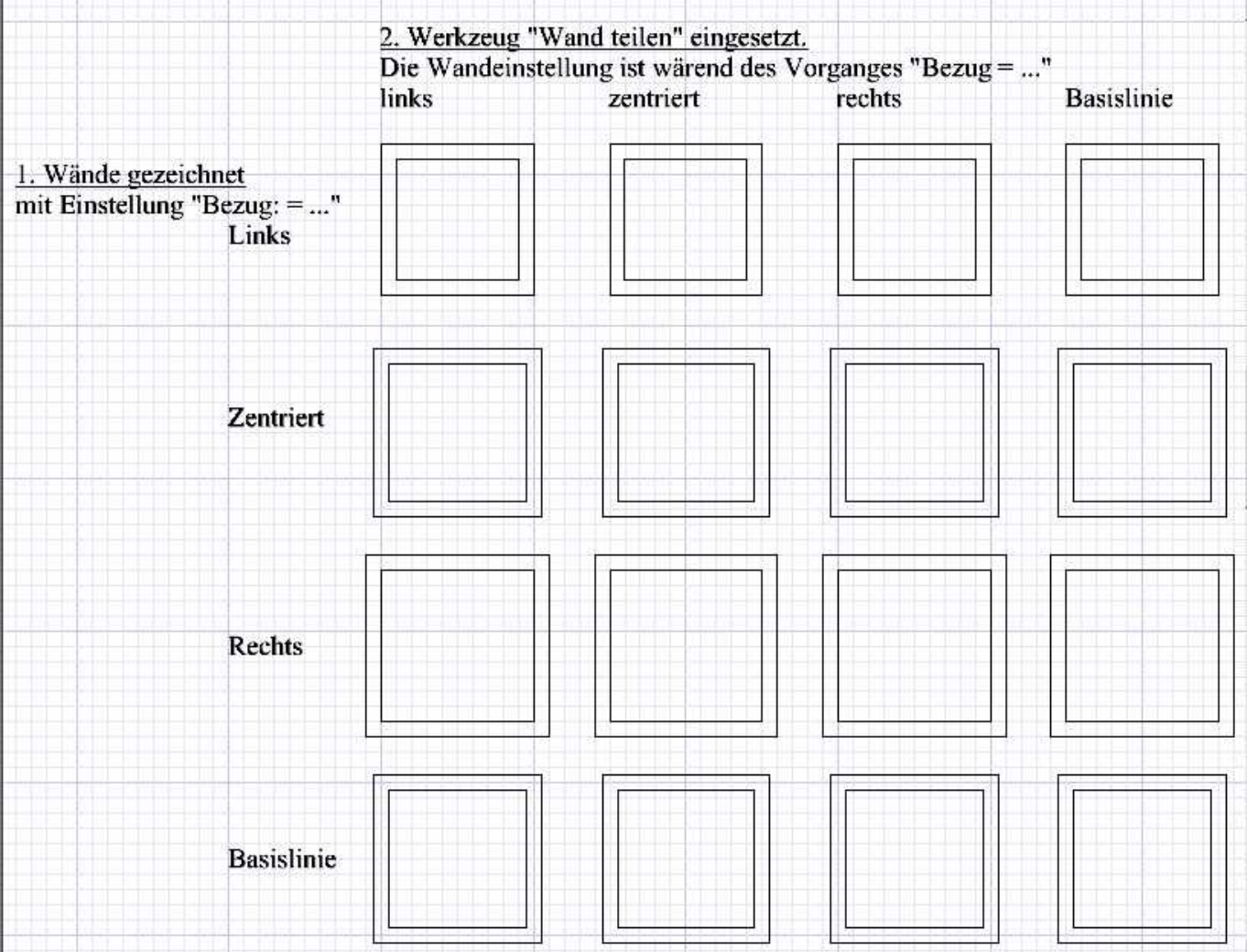

5.) Die ersten 4 Wände, bei der die obere Wand geteilt werden sind die 4 Wände oben links im Bild.

Siehe dazu auch nachfolgenden Zeichnungsausschnitt. Die Einstellung bei Wand "Bezug" ist in diesem Fall "links".

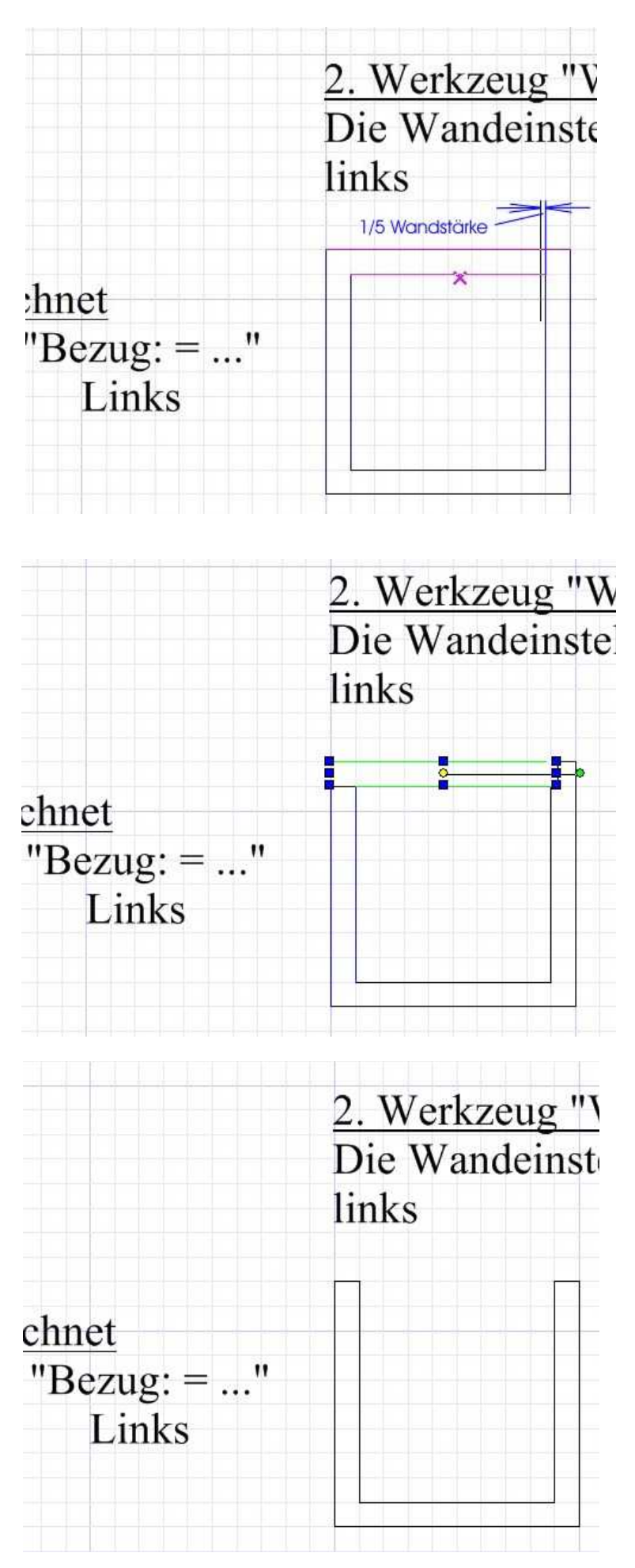

- 6.) Werkzeug "Wand teilen" auswählen und obere Wand anklicken.
- 7.) Position auswählen, an der die Wand geteilt werden soll. Der Abstand beträgt dabei ein fünftel der Wanddicke von der rechten Innenwand aus.

8.) Die obere Wand anklicken und löschen.

Das Ergebis ist links auf diesem Bild zu sehen. Es ist fehlerhaft! Es fehlt eine kleine Ecke von 1/5 Wandstärke rechts oben. Über das Ergebnis (richtig oder falsch) der linken Seite der gelöschten Wand möchte ich hier nicht schreiben.

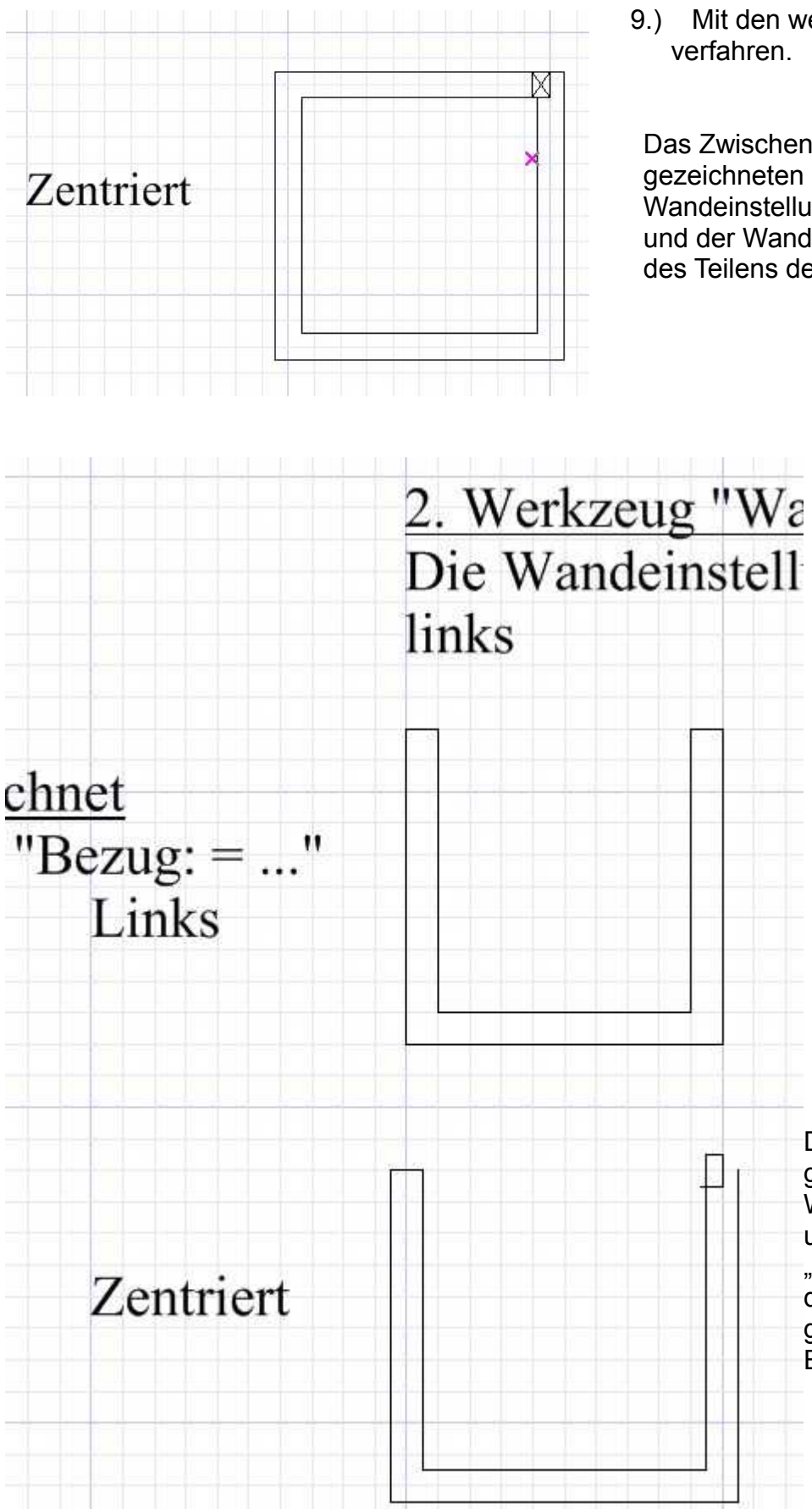

9.) Mit den weiteren Wänden auch so

Das Zwischenergebnis für die gezeichneten Wände mit der Wandeinstellung "zentriert" und der Wandeinstellung "links" während des Teilens der Wand ist links dargestellt.

> Das Endergebnis für die gezeichneten Wände mit der Wandeinstellung "zentriert" und der Wandeinstellung "links" während des Teilens der Wand ist links dargestellt. Es ist fehlerhaft.

10.) Nachdem alle Wände gelöscht wurden sieht das Ergebnis wie unten auf dem Bild aus. Alle Wände wurden falsch dargestellt.

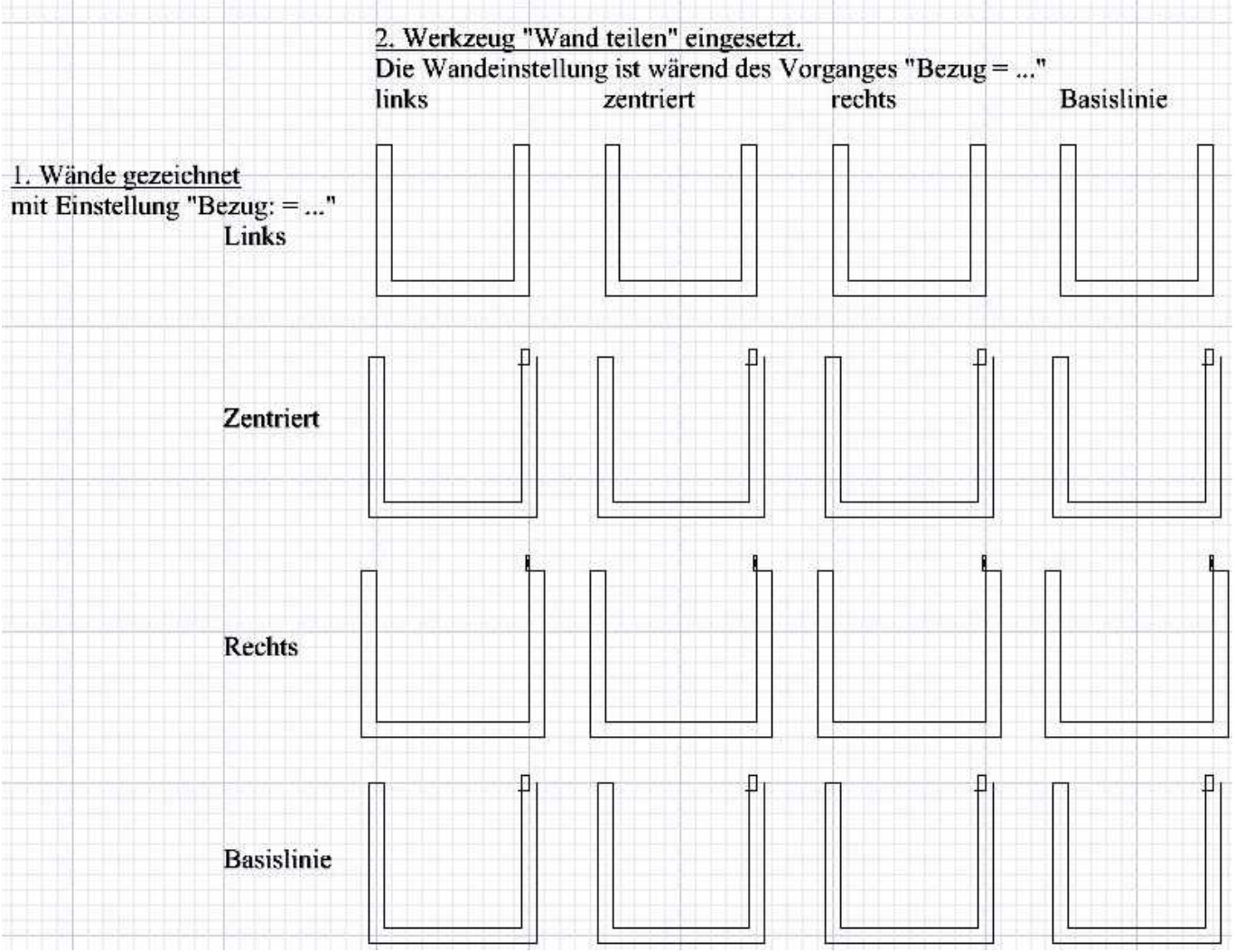